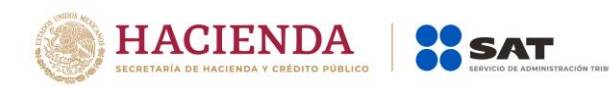

# **Servicio de generación de factura Del complemento de Pagos** Manual de operación

septiembre 2018

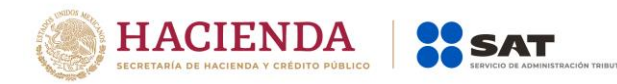

## **Contenido**

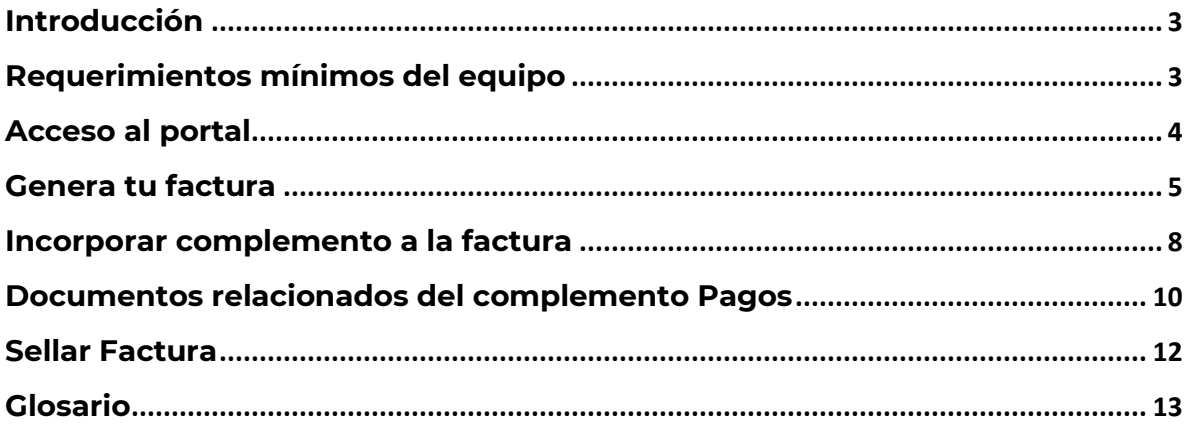

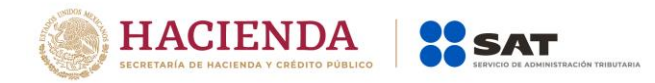

### <span id="page-2-0"></span>**Introducción**

A partir del 1 de julio del 2017 entró en vigor la nueva factura que ampara la recepción de pagos (complemento de pagos), siendo obligatoria a partir del 1 de septiembre del 2018.

El complemento de Pagos se debe expedir cuando se reciban los pagos en parcialidades y en los casos en que se reciba el pago de la factura en una sola exhibición, pero ésta no sea cubierta al momento de la expedición de la misma.

Quien recibe el pago es el obligado a emitirlo a favor de quien efectúa el pago y debe emitirse a más tardar el décimo día natural del mes siguiente al que se efectúan los pagos.

Para emitir las facturas necesitas la e.Firma o, en su caso, el certificado de sello digital vigentes.

Genera tus facturas con nuestro Servicio Gratuito de Generación de Factura; es de libre acceso; captura, sella, certifica y consulta tus facturas y recuperar las representaciones impresas.

El presente documento, tiene por objetivo mostrar la funcionalidad de la generación de facturas mediante el esquema del complemento de pagos, para más información, consulte la guía de llenado, ubicada en los contenidos relacionados del [Complemento de pagos,](https://www.sat.gob.mx/consultas/92764/comprobante-de-recepcion-de-pagos) en la sección de [factura electrónica,](https://www.sat.gob.mx/personas/factura-electronica) de[l Portal del SAT.](https://www.sat.gob.mx/consultas/92764/comprobante-de-recepcion-de-pagos)

## <span id="page-2-1"></span>**Requerimientos mínimos del equipo**

Se recomienda utilizar las siguientes versiones y navegadores, en cuanto a la versión del Java, se requiere la adecuada con tu sistema operativo:

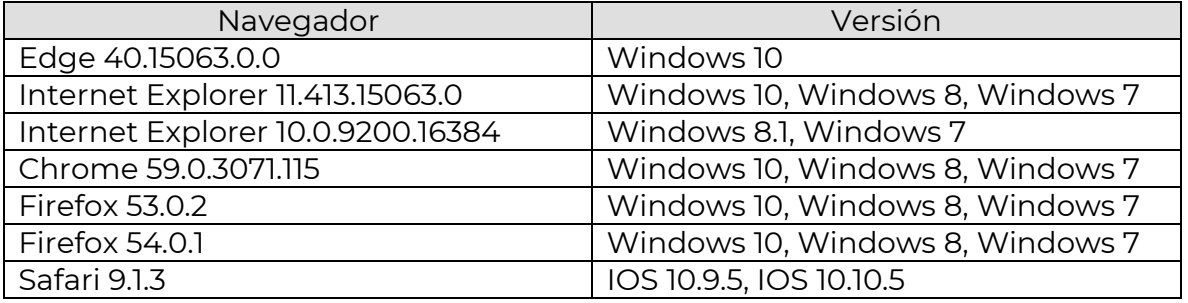

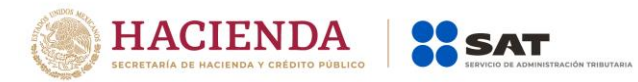

## <span id="page-3-0"></span>**Acceso al portal**

Ingresa al Portal del SAT en www.sat.gob.mx, en la opción Factura electrónica.

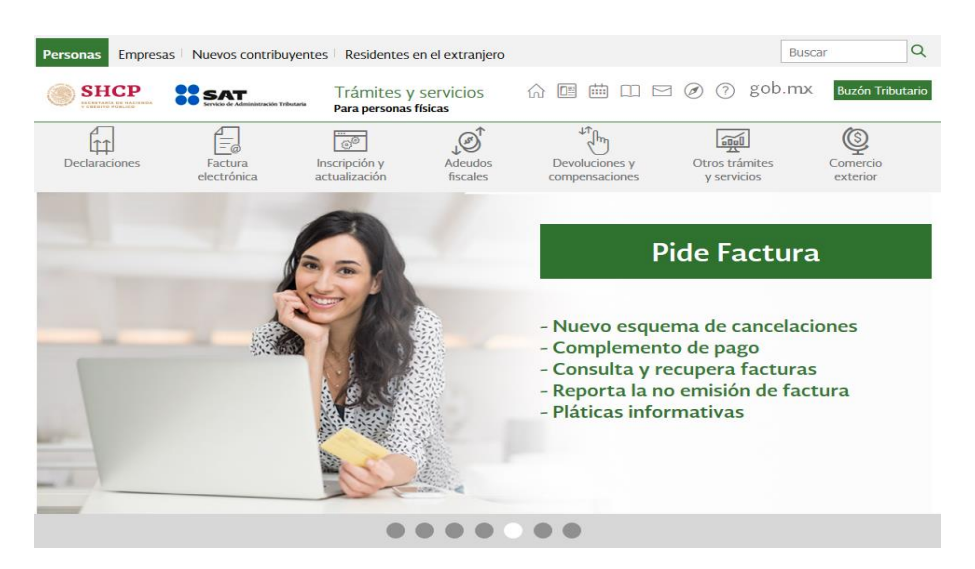

Da clic en "Genera tu factura".

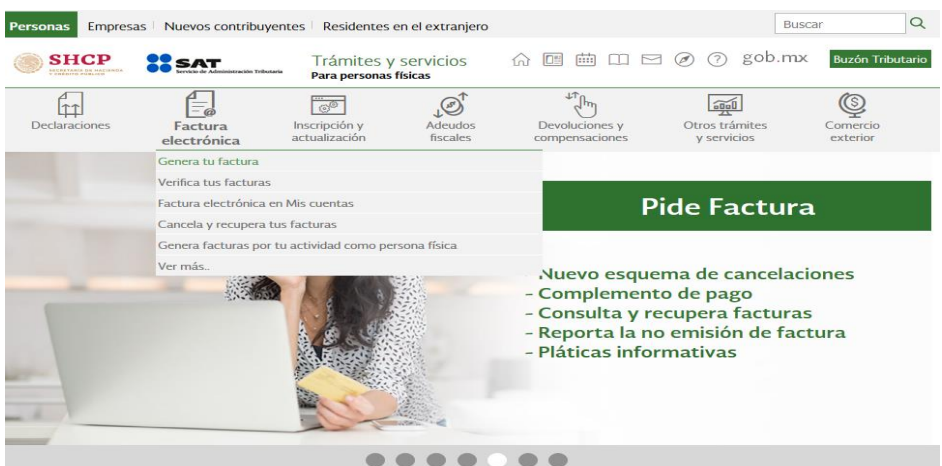

Accede a la aplicación con la e.Firma o contraseña.

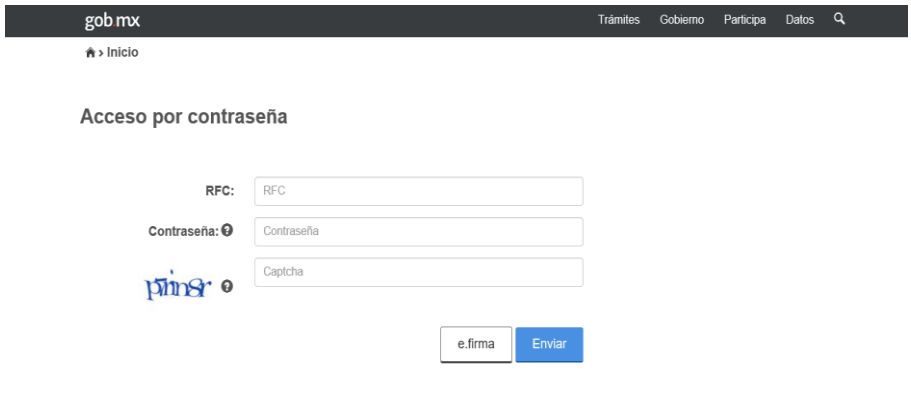

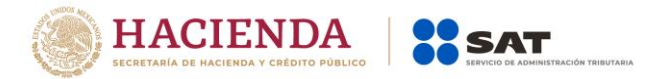

## <span id="page-4-0"></span>**Genera tu factura**

Una vez dentro del aplicativo, elige la opción Generación de CFDI en la parte superior derecha de la pantalla.

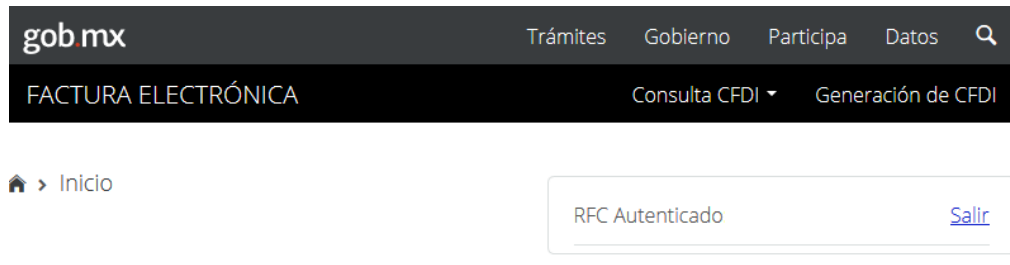

## **Factura Electrónica**

En la siguiente pantalla se mostrarán los datos siguientes:

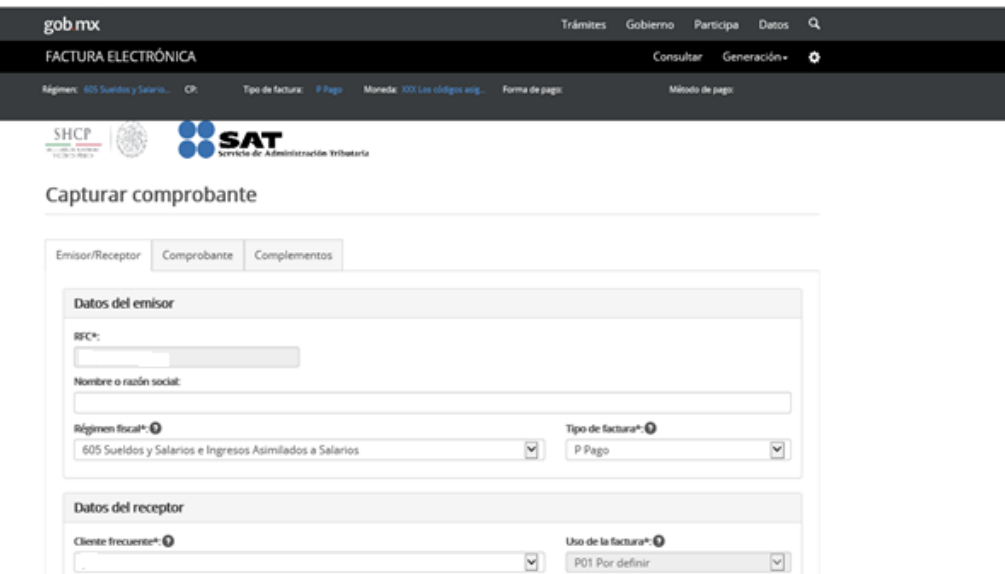

#### **a) Datos del Emisor.**

En esta sección corresponde a los datos del emisor, si emites un complemento de Pagos en un régimen distinto se habilitará la lista de los regímenes fiscales aplicables al tipo de persona, ya sea física o moral, por lo que deberás asignar el tipo de régimen bajo el cual se estará emitiendo la factura. En el campo Tipo de comprobante, selecciona la opción *P Pago.*

#### **b) Datos del Receptor.**

En este apartado se visualiza la Información del receptor, podrás seleccionar algún RFC de tu lista de clientes previamente registrados, si es un cliente nuevo, selecciona la opción *Otro* y captura su RFC y de manera opcional el nombre o razón social.

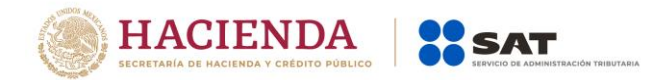

Para el complemento de Pagos, el Uso del CFDI será *P01 Por definir*, por lo que automáticamente el aplicativo lo indica.

#### **c) Datos del comprobante.**

A continuación, se muestra la información relacionada con el comprobante:

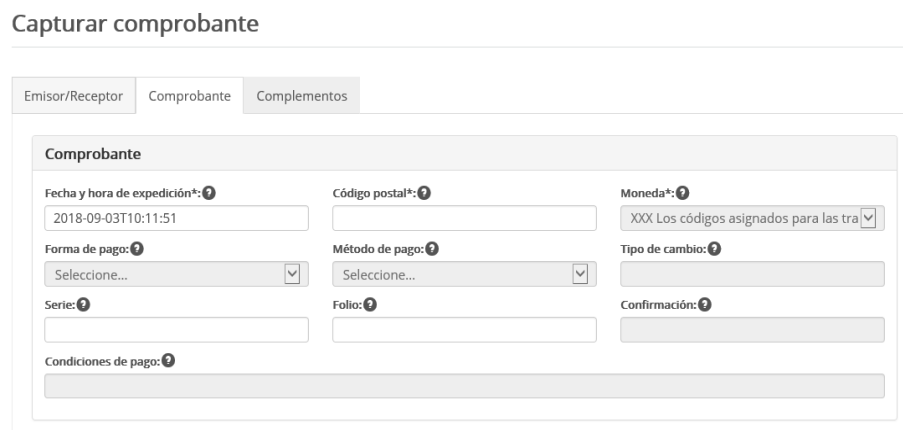

- a) **Fecha y hora de expedición:** el servicio marca automáticamente la fecha de elaboración de la factura.
- b) **Código Postal:** registra el código postal del lugar donde se emite el complemento de Pagos, ya sea del domicilio de la matriz o de alguna sucursal. Recuerda que ya no es necesario incluir el domicilio del emisor ni del receptor.
- c) **Serie y folio, en su caso:** El uso de este campo es opcional para el control interno del contribuyente.

En el caso del complemento de Pagos, la aplicación automáticamente incorpora los datos definidos en la Guía de llenado para los siguientes campos, por lo que no es necesario capturarlos:

- d) **Moneda:** corresponde la clave "XXX Los códigos asignados para las transacciones en que intervenga ninguna moneda".
- e) **Tipo de cambio, Forma de pago, Método de pago, Confirmación y condiciones de pagos:** estos campos se inhabilitan para el complemento de Pagos

#### **d) Conceptos.**

En el apartado de "Conceptos", la aplicación de manera automática muestra los datos predefinidos en la Guía de llenado para los siguientes campos:

- **Clave del producto o servicio:** Se define la clave *84111506 Servicios de facturación.*
- **Cantidad:** corresponde el valor "1"

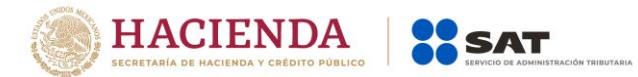

- **Clave unidad:** se establece la clave ACT
- **Descripción:** se precisa el dato "Pago"
- **Valor unitario, Importe, Subtotal y Total:** se define el valor "0"

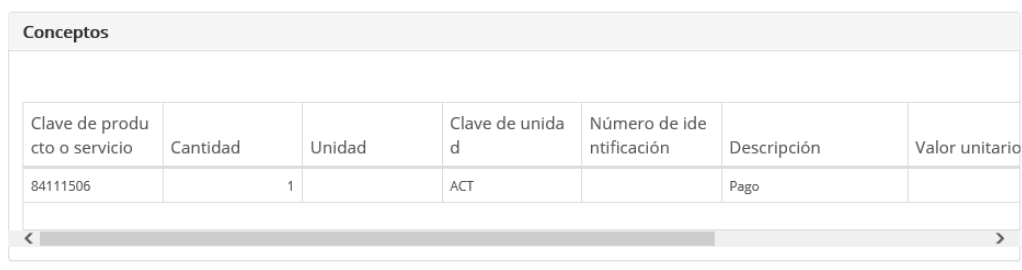

En el complemento de Pagos, no podrás registrar los Impuestos, por lo que el servicio no habilita los campos para capturar esta información.

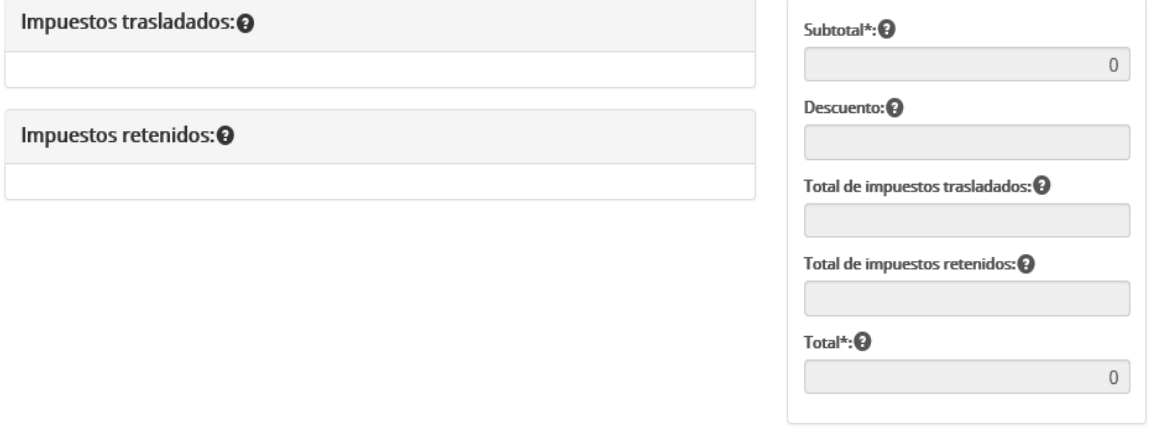

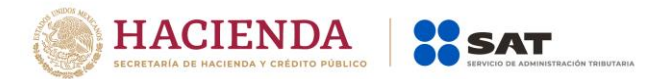

#### <span id="page-7-0"></span>**Incorporar complemento a la factura**

Ve a la pestaña "Complementos", el servicio habilita la opción de incluir el complemento de Pagos, por lo que únicamente da clic en el botón "Nuevo".

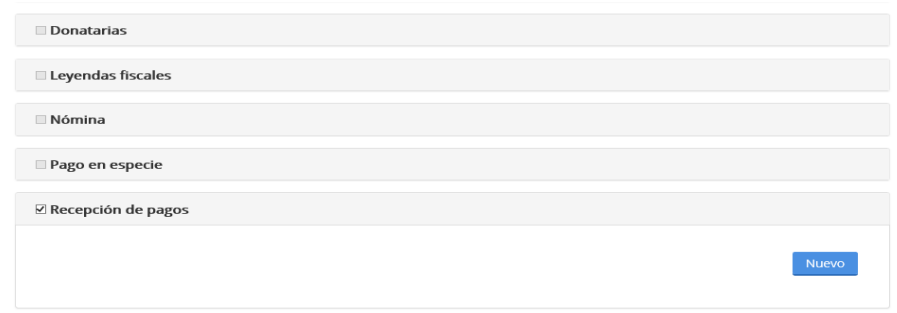

Incorpora el complemento de pagos y captura la información correspondiente al pago recibido.

En el formulario que se muestra en la pantalla, registra lo siguiente:

- **a) Fecha de pago:** registra fecha y hora en la que se recibe el pago, comienza por año, mes, día, hora minuto y segundo (aaaa-mm-ddThh:mm:ss).
- **b) Forma de pago:** despliega la lista, selecciona la clave de la forma en la que se recibió el pago como es efectivo, cheque, transferencia, tarjeta de crédito, entre otros. Ten en cuenta que, conforme a la forma de pago seleccionada, la aplicación inhabilita los campos que no son requeridos, por lo que no se captura información en ellos.
- **c) Moneda:** selecciona de la lista, la clave de la moneda en que se recibió el pago, si se recibo en moneda nacional selecciona la clave MXN Peso Mexicano, para facilitar su identificación la opción se encuentra al inicio de la lista.

Si la clave es Peso Mexicano, el servicio inhabilita el campo Tipo de cambio, si por el contrario se registró una clave diferente se requiere capturar el Tipo de cambio.

- **d) Tipo de cambio:** el valor de este campo debe reflejar el número de pesos mexicanos que equivalen a la unidad de la divisa señalada en el campo Moneda.
- **e) Monto:** se captura el importe del pago.
- **f) Número de operación:** registrar el número de cheque, número de autorización, número de referencia, clave de rastreo en caso de ser SPEI, línea de captura o algún número de referencia análogo que identifique la operación que ampara el pago efectuado.
- **g) RFC emisor de cuenta origen:** En su caso se registra el RFC de la operadora, el banco, la institución financiera, emisor de monedero electrónico, etc., de la cuenta de donde se realizó el pago.

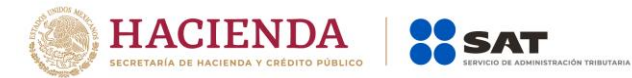

- **h) Nombre de banco** (campo opcional)**:** se puede capturar el nombre del banco ordenante, es requerido en caso de ser extranjero.
- **i) Cuenta ordenante** (campo opcional): en este campo se registra el número de la cuenta con la que se realizó el pago, es decir de dónde salió el pago.
- **j) RFC emisor cuenta beneficiaria** (campo opcional)**:** en su caso se registra el RFC de la operadora, el banco, la institución financiera, emisor de monedero electrónico, etc., de la cuenta en donde se destina el pago.
- **k) Cuenta beneficiario** (campo opcional)**:** se puede registrar el número de cuenta en donde se recibió el pago.
- **l) Tipo cadena de pago, Certificado de pago, Cadena de pago y Sello de pago:** Son datos que se incorporaran cuando la forma de pago seleccionada corresponde a Transferencia electrónica de fondos con SPEI.

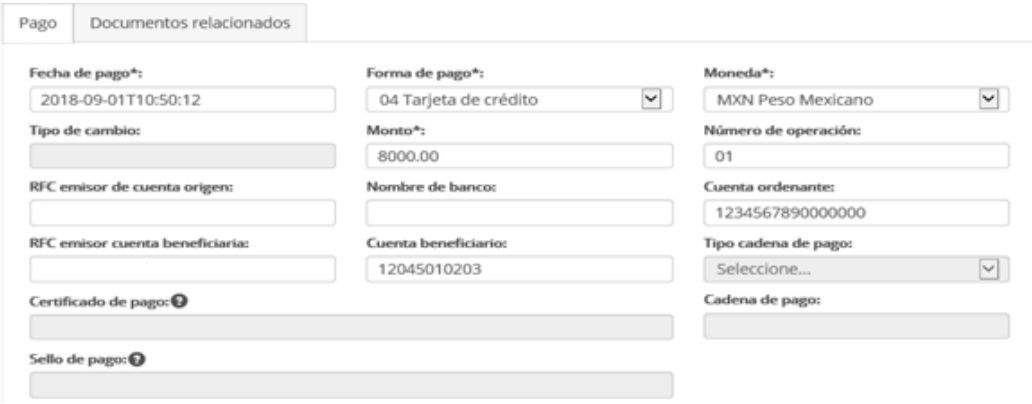

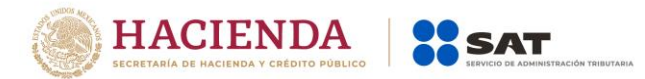

## <span id="page-9-0"></span>**Documentos relacionados del complemento Pagos**

Selecciona la pestaña "Documentos relacionados", puedes realizar la búsqueda por folio fiscal o por rango de fechas.

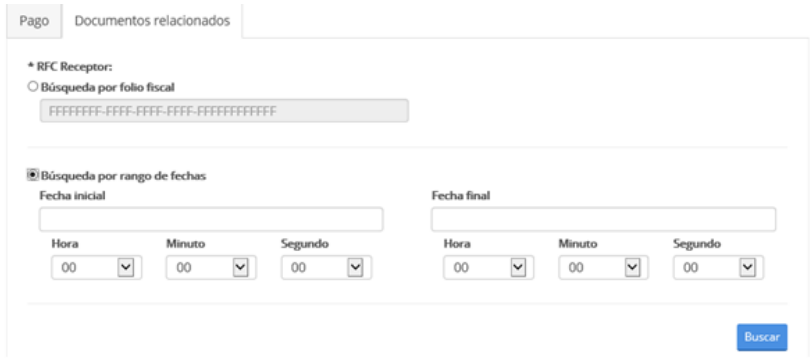

Captura la información de las facturas, registra lo siguiente:

- **a) Id del documento:** realiza la búsqueda del folio fiscal de la factura que se paga.
- **b) Serie y Folio:** son opcionales, se pueden registrar el folio y la serie de la factura para control interno del contribuyente**.**
- **c) Moneda:** despliega la lista y selecciona la clave de la moneda utilizada en los importes del documento relacionado, si se recibo en moneda nacional selecciona la clave MXN Peso Mexicano, para facilitar su identificación la opción se encuentra al inicio de la lista.

Si la clave es Peso Mexicano, el servicio inhabilita el campo **Tipo de cambio**, si por el contrario se registró una clave diferente se requiere capturar el Tipo de cambio

- **d) Método de pago:** despliega la lista y selecciona la opción PPD pago en parcialidades o diferido que se registró en el campo MetodoPago cuando se emitió el documento relacionado.
- **e) Número de parcialidad:** se registra el número de parcialidad que corresponde al pago cuando es parcialidades, si el pago es en una sola exhibición de manera diferida, se registra el valor "1".
- **f) Importe de saldo anterior:** se captura el monto del saldo insoluto de la parcialidad anterior, si es la primera parcialidad se captura el importe total del documento relacionado. En el caso de que se reciba el pago diferido, se debe registrar el monto total de la operación del documento relacionado.

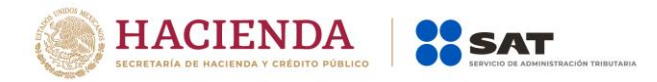

- **g) Importe pagado:** es el importe pagado de la factura.
- **h) Importe de saldo insoluto:** se registra el importe de la diferencia entre el saldo anterior y el monto del pago. Debe corresponder a un valor mayor o igual a "0". Al finalizar de registrar los campos requeridos, da clic en "Agregar".

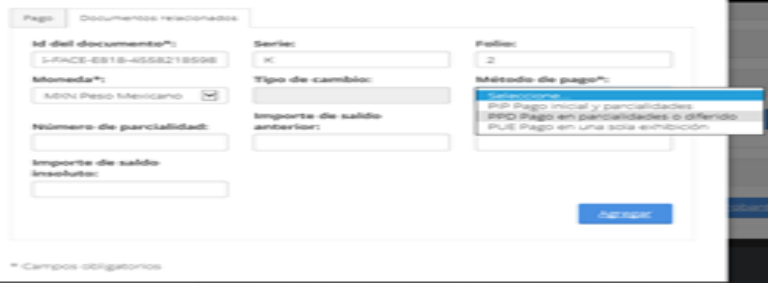

Si el pago recibido ampara varias facturas, es posible registrar más documentos relacionados en este apartado.

Una vez registrados todos los documentos relacionados, da clic en "Pago", en seguida en "Agregar".

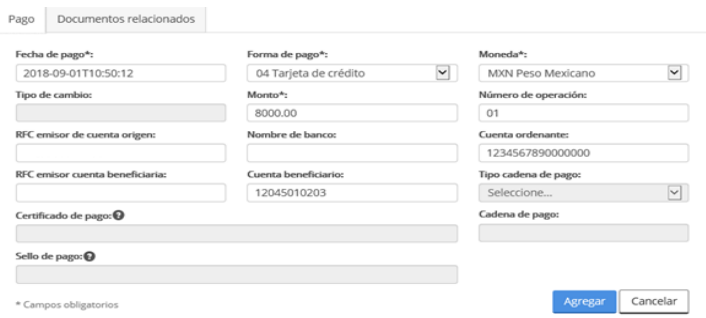

Recuerda que puedes emitir un sólo complemento de Pagos por todos los pagos recibidos en un periodo de un mes, siempre que estos correspondan al mismo receptor del comprobante, para lo cual, en la pestaña "Complementos", da clic en "Agregar" para incorporar los nodos de *Pago* que necesites capturar.

Cuando finalices de capturar todos los conceptos, guarda y/o sella el comprobante, tendrás hasta 72 horas. para sellar y generar tu factura de Pagos.

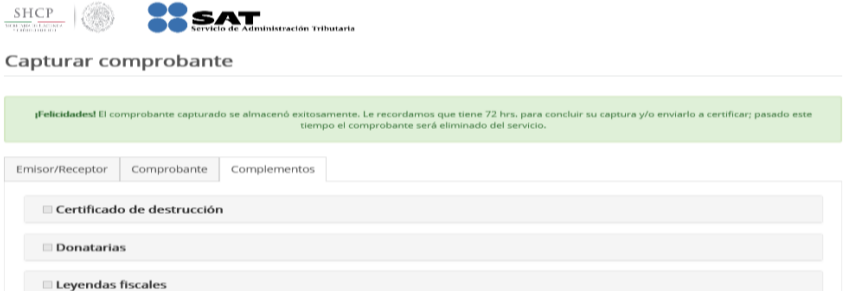

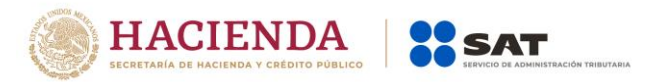

#### <span id="page-11-0"></span>**Sellar Factura**

Selecciona el botón de "Sellar comprobante".

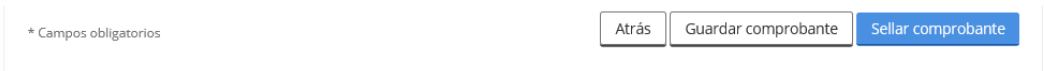

Si eres una persona física puedes utilizar tu e.Firma o sello digital para certificar y emitir tu factura, tratándose de personas morales utiliza el sello digital.

Ingresa la contraseña de tu clave privada, el archivo .key y el archivo .cer, finalmente confirma y firma.

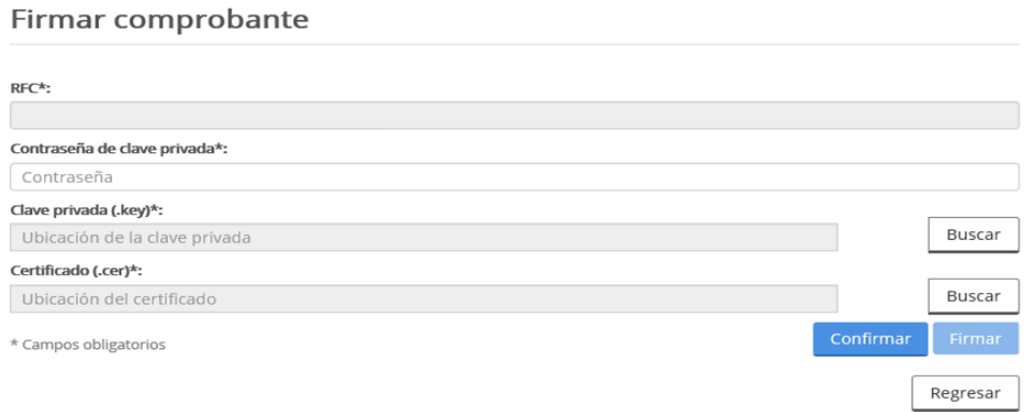

Para finalizar con la generación de tu Factura, Guarda el archivo XML y descarga la representación impresa. Te sugerimos que dentro de tu equipo de cómputo asignes una carpeta donde almacenes y puedas localizar tus facturas de Pagos.

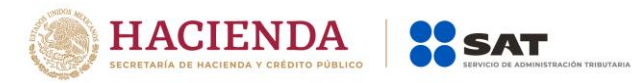

#### <span id="page-12-0"></span>**Glosario**

**Emisor.** Persona física o Moral que proporciona la factura por alguna operación.

**Factura.** Comprobante Fiscal Electrónico de operaciones como Ingreso, Egreso, Traslado, Nómina o Pago.

**IEPS.** Impuesto Especial sobre Producción y Servicios.

**ISR.** Impuesto Sobre la Renta.

**IVA.** Impuesto al Valor Agregado.

**Receptor.** Persona Física o Moral que recibe la factura por algún concepto.

**RFC.** Registro Federal de Contribuyentes.

**XML.** Archivo electrónico en formato de guiones, generado por el aplicativo como factura.